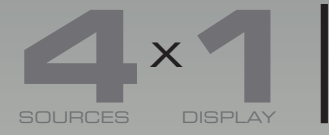

# **1999 | DisplayPool**<br>Switcher **DisplayPort KVM**

# EXT-DPKVM-441

Version A3 User Manual

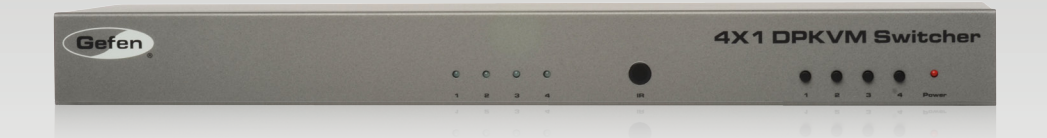

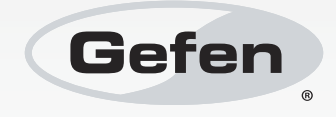

# Important Safety Instructions

#### **GENERAL SAFETY INFORMATION**

- 1. Read these instructions.
- 2. Keep these instructions.
- 3. Heed all warnings.
- 4. Follow all instructions.
- 5. Do not use this product near water.
- 6. Clean only with a dry cloth.
- 7. Do not block any ventilation openings. Install in accordance with the manufacturer's instructions.
- 8. Do not install or place this product near any heat sources such as radiators, heat registers, stoves, or other apparatus (including amplifiers) that produce heat.
- 9. Do not defeat the safety purpose of the polarized or grounding-type plug. A polarized plug has two blades with one wider than the other. A grounding type plug has two blades and a third grounding prong. The wide blade or the third prong are provided for your safety. If the provided plug does not fit into your outlet, consult an electrician for replacement of the obsolete outlet.
- 10. Protect the power cord from being walked on or pinched particularly at plugs, convenience receptacles, and the point where they exit from the apparatus.
- 11. Only use attachments/accessories specified by the manufacturer.
- 12. To reduce the risk of electric shock and/or damage to this product, never handle or touch this unit or power cord if your hands are wet or damp. Do not expose this product to rain or moisture.
- 13. Unplug this apparatus during lightning storms or when unused for long periods of time.
- 14. Refer all servicing to qualified service personnel. Servicing is required when the apparatus has been damaged in any way, such as power-supply cord or plug is damaged, liquid has been spilled or objects have fallen into the apparatus, the apparatus has been exposed to rain or moisture, does not operate normally, or has been dropped.
- 15. Batteries that may be included with this product and/or accessories should never be exposed to open flame or excessive heat. Always dispose of used batteries according to the instructions.

# Warranty Information

Gefen warrants the equipment it manufactures to be free from defects in material and workmanship.

If equipment fails because of such defects and Gefen is notified within two (2) years from the date of shipment, Gefen will, at its option, repair or replace the equipment, provided that the equipment has not been subjected to mechanical, electrical, or other abuse or modifications. Equipment that fails under conditions other than those covered will be repaired at the current price of parts and labor in effect at the time of repair. Such repairs are warranted for ninety (90) days from the day of reshipment to the Buyer.

This warranty is in lieu of all other warranties expressed or implied, including without limitation, any implied warranty or merchantability or fitness for any particular purpose, all of which are expressly disclaimed.

- 1. Proof of sale may be required in order to claim warranty.
- 2. Customers outside the US are responsible for shipping charges to and from Gefen.
- 3. Copper cables are limited to a 30 day warranty and cables must be in their original condition.

The information in this manual has been carefully checked and is believed to be accurate. However, Gefen assumes no responsibility for any inaccuracies that may be contained in this manual. In no event will Gefen be liable for direct, indirect, special, incidental, or consequential damages resulting from any defect or omission in this manual, even if advised of the possibility of such damages. The technical information contained herein regarding the features and specifications is subject to change without notice.

For the latest warranty coverage information, refer to the Warranty and Return Policy under the Support section of the Gefen Web site at www.gefen.com.

#### **PRODUCT REGISTRATION**

#### **Please register your product online by visiting the Register Product page under the Support section of the Gefen Web site.**

# Contacting Gefen Technical Support

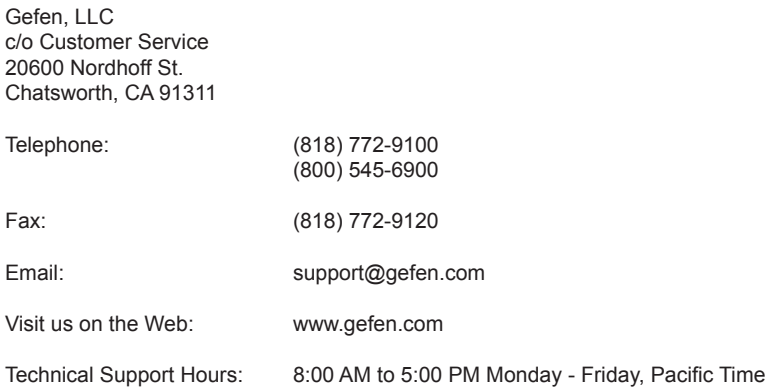

**4x1 DPKVM Switcher** is a trademark of Gefen, LLC.

#### **Important Notice**

Gefen, LLC reserves the right to make changes in the hardware, packaging, and any accompanying documentation without prior written notice.

> © 2011 Gefen, LLC. All Rights Reserved. All trademarks are the property of their respective owners.

# Operating Notes

- The 4x1 DPKVM Switcher supports pass-through EDID. The Switcher will use the EDID from the monitor connected to the output.
- • Dual Link resolutions up to 2560 x 1600 are supported.
- HDCP content is not supported.
- • The 4x1 DPKVM Switcher does not support DHCP.
- The default IR channel for both the Switcher and the IR Remote Control Unit is channel 0. See Setting the IR [Channel](#page-15-0) for more information.

# Features and Packing List

## **Features**

- • Front panel switching using discrete select buttons
- • Supports resolutions up to 2560 x 1600
- Supports RGB and YCbCr color spaces
- RS-232 control
- IP control
- • IR remote control
- Supports USB 2.0 with backward-compatibility for USB 1.1
- • Jack for external IR Receiver (EXT-RMT-EXTIR)
- • Save space on your desktop
- • Rack-mountable

# **Packing List**

The *4x1 DPKVM Switcher* ships with the items listed below. If any of these items are not present in your box when you first open it, immediately contact your dealer or Gefen.

- • 4x1 DPKVM Switcher
- 1 x 6 ft. DisplayPort cables
- $1 \times 6$  ft. USB 2.0 cables  $(A B)$
- • 1 x 6 ft. 3.5 mm mini-stereo audio cables
- 1 x IR remote control unit (EXT-RMT-4IR)
- 1 x 5V / 4A DC locking power supply (EXT-PS54AULP)
- 1 x Set rack ears
- 1 x Quick-Start Guide

# **Table of Contents**

# 01 Getting Started

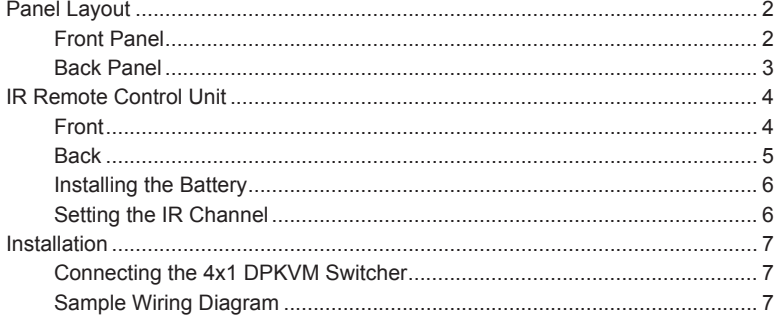

#### Operating the 4x1 DPKVM Switcher 02

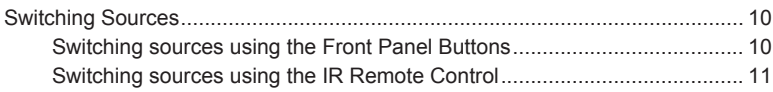

#### **Advanced Operation** 03

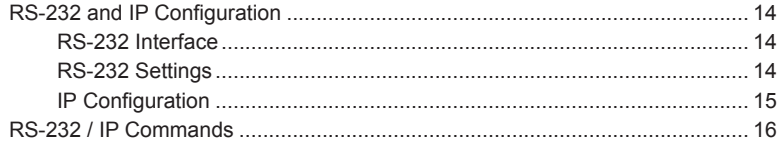

#### 04 **Appendix**

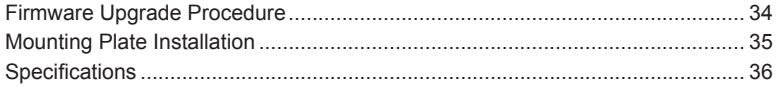

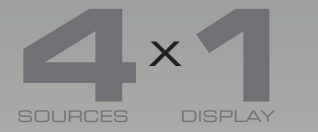

# <span id="page-10-0"></span>X Switcher<br>Switcher

# 01 Getting Started

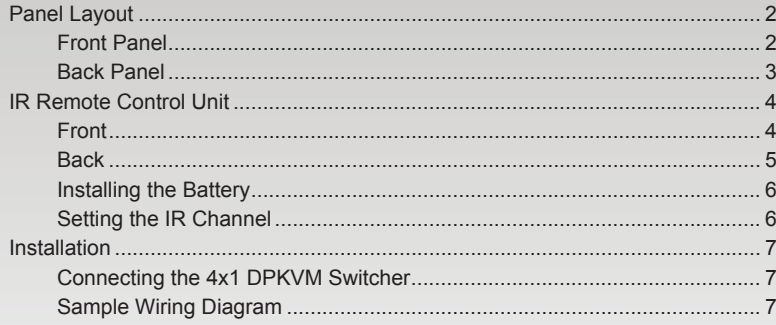

<span id="page-11-0"></span>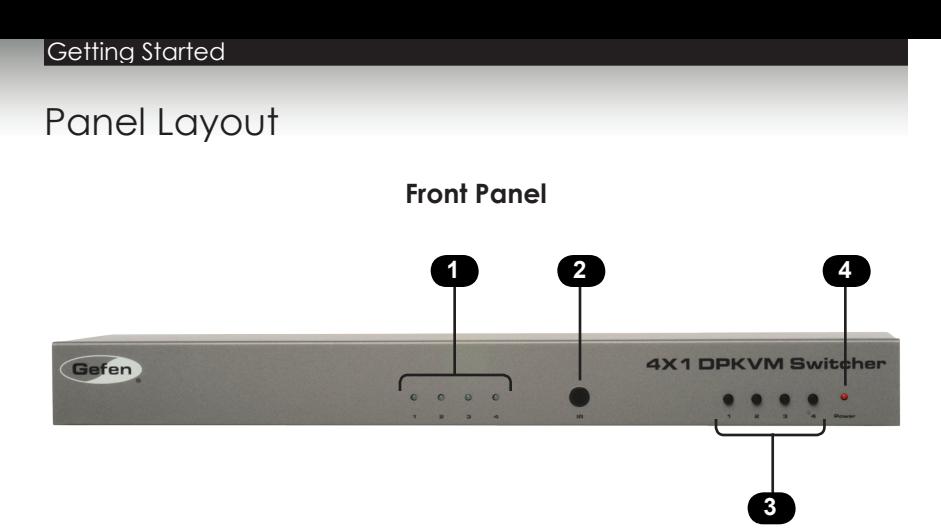

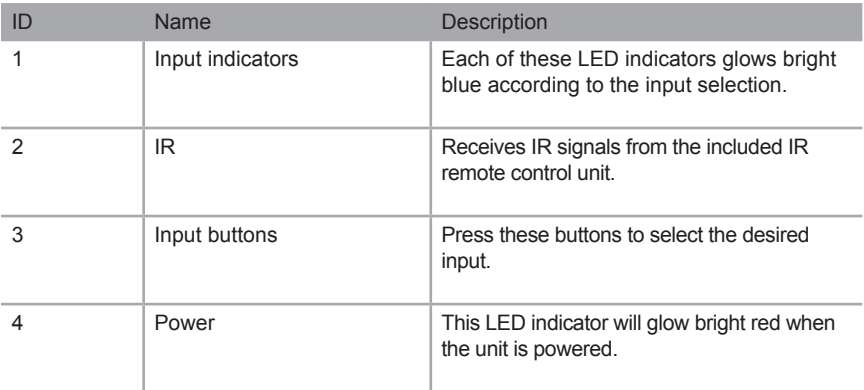

# **Back Panel**

<span id="page-12-0"></span>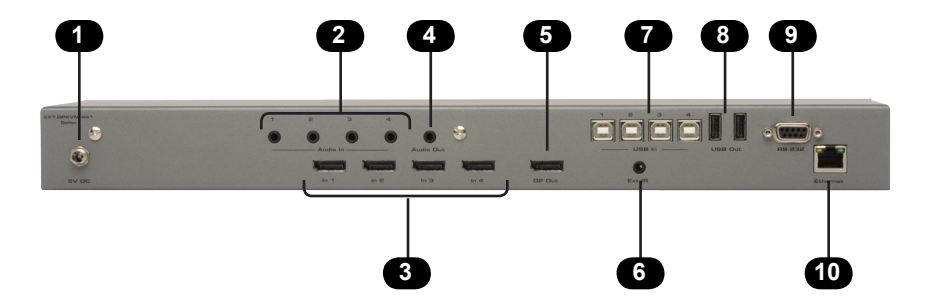

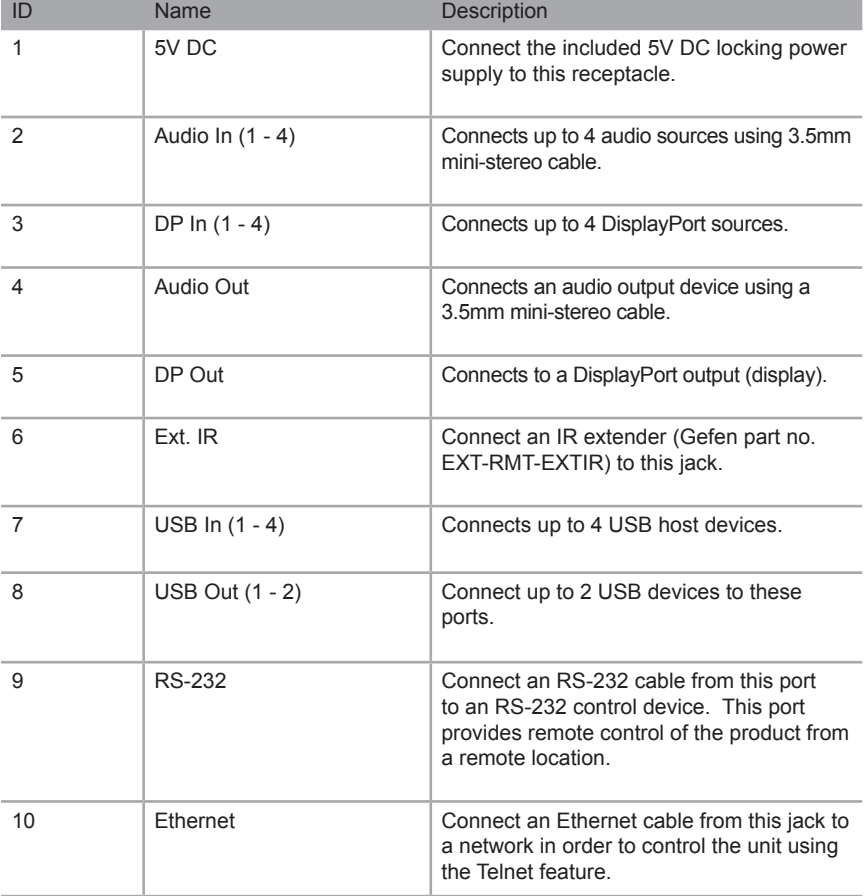

# <span id="page-13-0"></span>IR Remote Control Unit

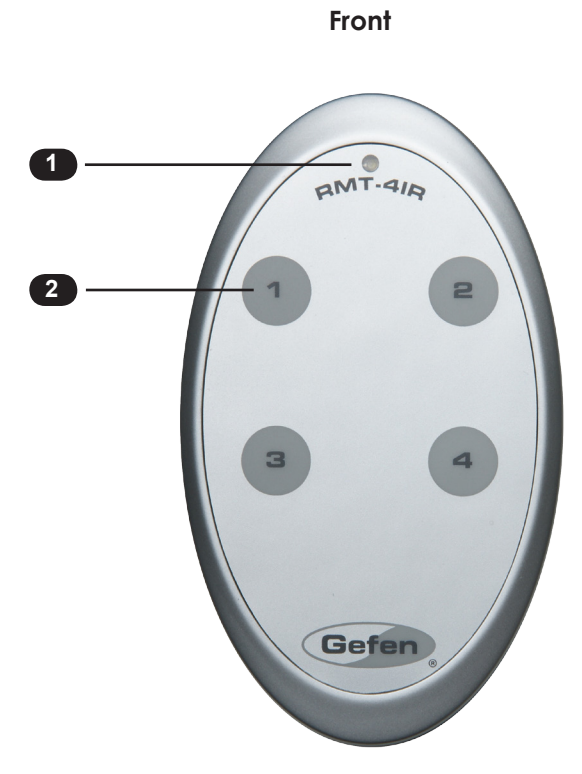

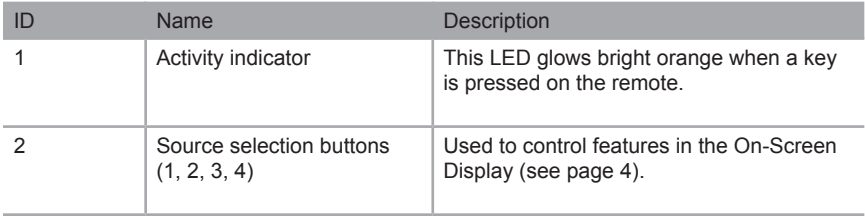

<span id="page-14-0"></span>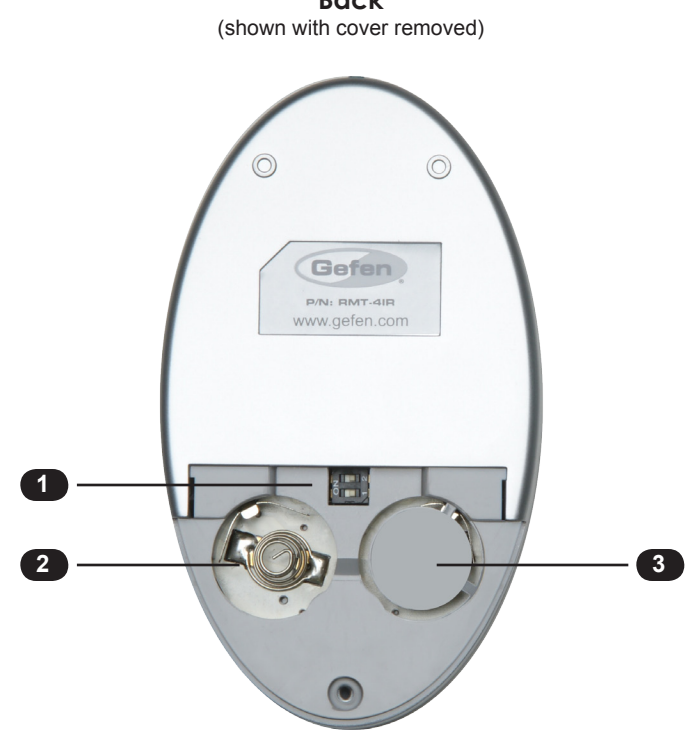

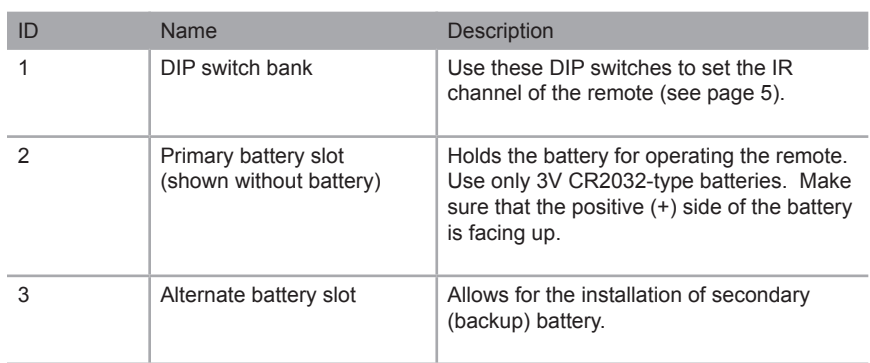

**Back**

## **Installing the Battery**

<span id="page-15-1"></span>The IR remote control unit ships with two batteries. Only one battery is required for operation. The second battery is a spare.

> **WARNING:** Use only 3V CR2032-type batteries. Risk of explosion if battery is replaced by an incorrect type. Dispose of used batteries according to the instructions.

- 1. Remove the back cover the IR Remote Control unit.
- 2. Insert the included battery into the primary battery slot. The positive (+) side of the battery should be facing up.
- 3. Replace the back cover.

**NOTE:** An Activity Indicator that flashes quickly while holding down any one of the buttons indicates a low battery. Replace the battery as soon as possible**.**

#### **Setting the IR Channel**

In order for the included IR remote control to communicate with the 4x1 DPKVM Switcher, the IR remote control must be set to the same channel as the switcher. Use the [#irrmtadd](#page-30-0) command to set the IR channel of the switcher.

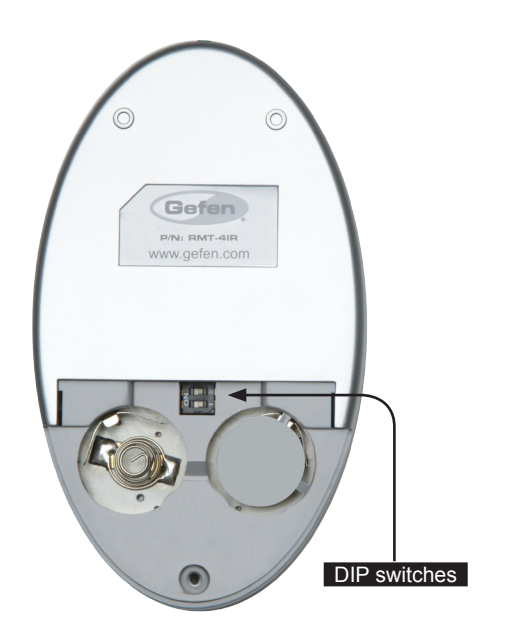

<span id="page-15-0"></span>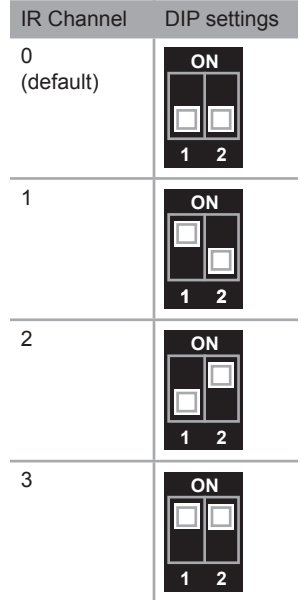

# <span id="page-16-0"></span>Installation

## **Connecting the 4x1 DPKVM Switcher**

- 1. Connect up to four DisplayPort source devices to the DisplayPort inputs on the back panel of the Switcher using DisplayPort cables.
- 2. Connect a DisplayPort-supported display to the DisplayPort output on the back panel of the Switcher.
- 3. Connect up to four USB host devices (computers, etc) to the USB In ports.
- 4. Connect up to two USB devices (mouse, keyboard, camera, etc.) to the USB Out ports.
- 5. Connect the included 5V locking power supply to the power receptacle on the 4x1 DPKVM Switcher. Connect the AC power cord to an available electrical outlet.
- 6. To use the RS-232 communication feature, connect an RS-232 cable between the Switcher and RS-232 host controller.
- 7. To communicate with the Switcher using Telnet, connect an Ethernet cable from the Ethernet jack on the back of the Switcher to the network. See IP [Configuration](#page-24-1) for more information on using the Telnet feature.
- 8. To extend the range of the IR control, connect an IR Extender (Gefen part no. EXT-RMT-EXTIR) to the back of the Switcher.

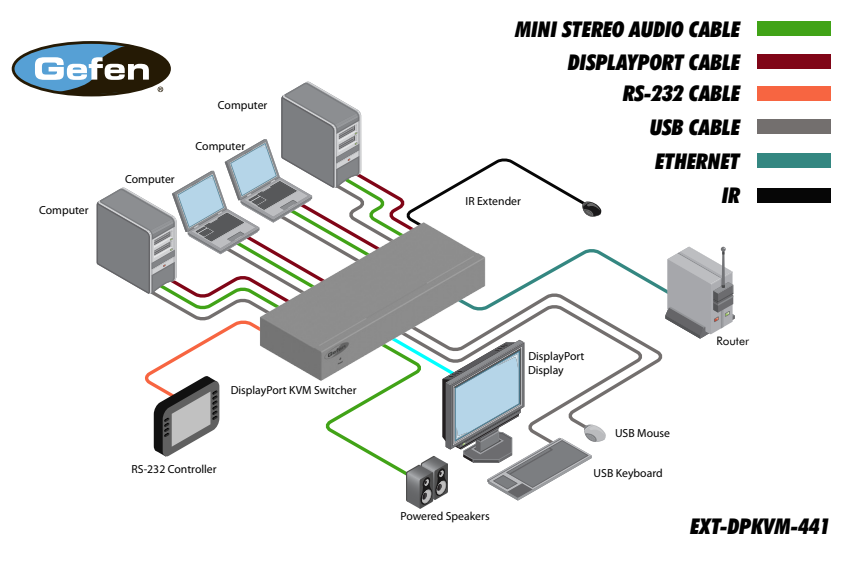

## **Sample Wiring Diagram**

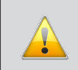

**WARNING:** This product should always be connected to a grounded electrical AC outlet.

<span id="page-18-0"></span>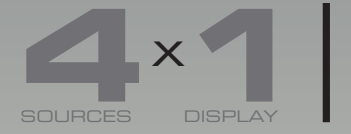

# **10 DisplayPort KVM**<br>Switcher **Switcher**

# **02 Operating the 4x1 DPKVM Switcher**

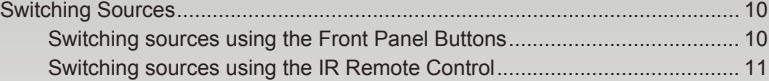

# <span id="page-19-0"></span>Switching Sources

## **Switching sources using the Front Panel Buttons**

The front panel of the 4x1 DPKVM Switcher has a set of four (4) LED indicators, displaying which input (source) is being displayed. Each of these LED indicators corresponds to one of the push-buttons on the front panel.

For our first example, we will switch to Input 3 using the buttons on the front panel.

- 1. Press button 3 on the front panel of the 4x1 DPKVM Switcher.
- 2. The LED indicator for input 3 will glow bright blue on the front panel.

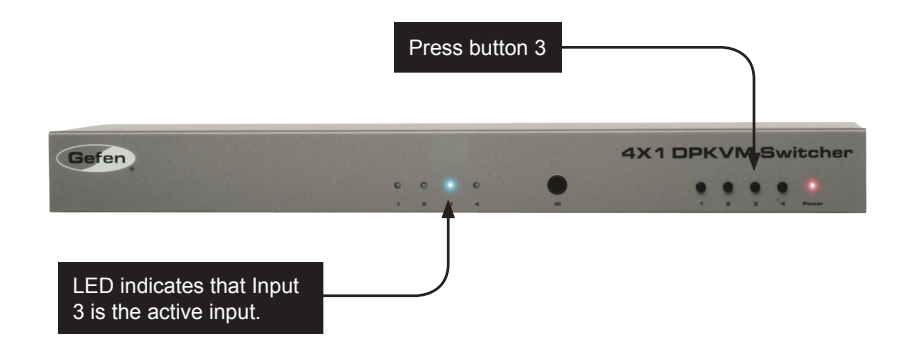

## **Switching sources using the IR Remote Control**

<span id="page-20-0"></span>In this example, we will switch to Input 1, using the IR remote control unit.

Point the IR remote control unit at the IR sensor on the front panel of the *4x1 DPKVM Switcher*.

If an IR Extender (Gefen part no. EXT-RMT-EXTIR) is being used, then point the IR remote control unit at the sensor of the IR Extender.

- 1. Prress button 1 on the IR Remote Control Unit. The Activity Indicator on the IR Remote Control Unit will glow yellow, indicating that a button was pressed.
- 2. The LED indicator, on the front panel, for Input 1 will glow bright blue.

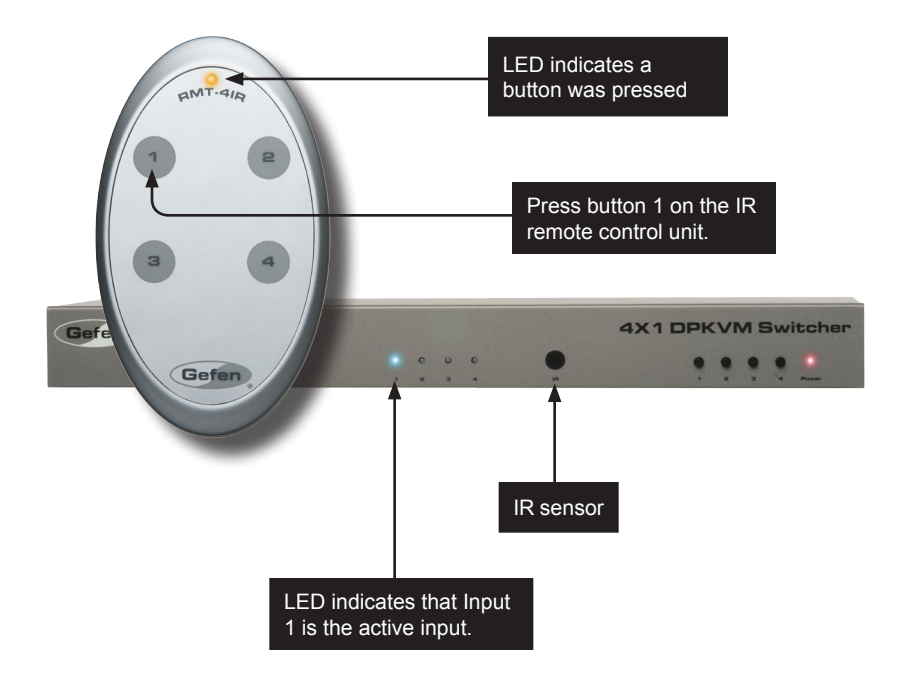

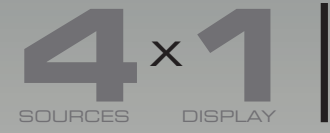

# <span id="page-22-0"></span>X Switcher<br>Switcher

# 03 Advanced Operation

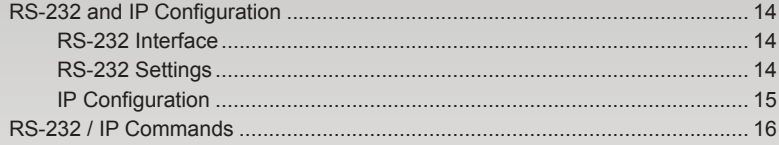

# <span id="page-23-0"></span>RS-232 and IP Configuration

## **RS-232 Interface**

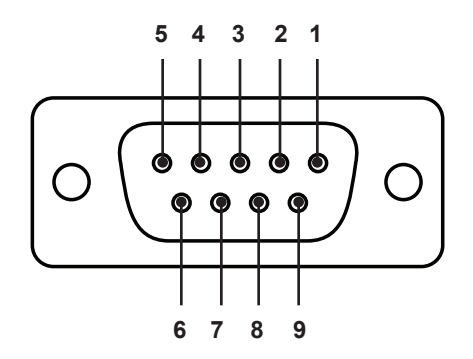

RS-232 Controller Switcher

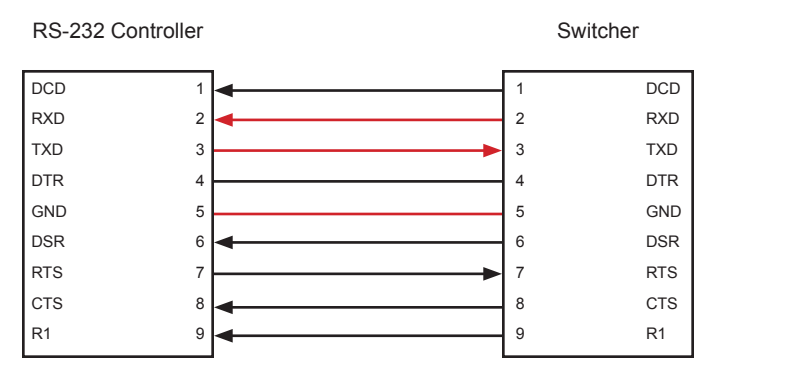

Only TXD, RXD, and GND are used.

## <span id="page-23-1"></span>**RS-232 Settings**

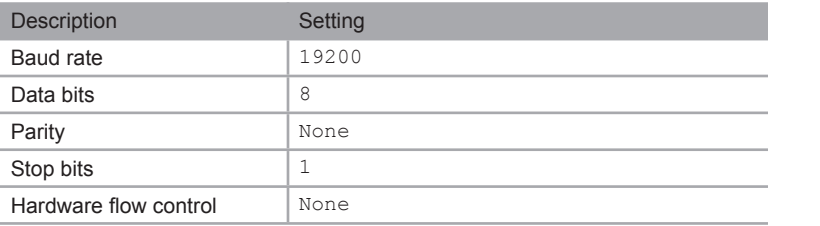

**IMPORTANT:** When sending RS-232 commands, a carriage return must be included at the end of the command. A space *must* be included between the command and each parameter.

## <span id="page-24-1"></span>**IP Configuration**

<span id="page-24-0"></span>The *4x1 DPKVM Switcher* supports also IP-based control using Telnet. To set up IP control, the network settings for the *4x1 DPKVM Switcher* must be configured via RS-232. The default network settings for the switcher are as follows:

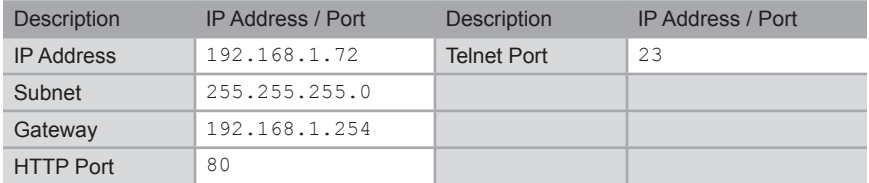

- 1. Connect an RS-232 cable from the PC to the *4x1 DPKVM Switcher*. Also make sure that an Ethernet cable is connected between the switcher and the network.
- 2. Launch a terminal emulation program (e.g. HyperTerminal) and use the RS-232 settings listed on the previous page.

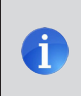

**NOTE:** Depending upon the network, all related IP / Telnet settings will need to be assigned. Consult your network administrator to obtain the proper settings.

- 3. Set the IP address for the switcher using the [#sipadd](#page-36-0) command.
- 4. Set the subnet mask using the [#snetmask](#page-36-1) command.
- 5. Set the gateway (router) IP address using the  $#$ sgateway command.
- 6. Set the Telnet listening port using the #set telnet port command.
- 7. Set the HTTP listening port using the #set http port command.
- 8. Reboot the switcher to apply all changes, then type the IP address that was specified in step 3, in the Telnet client to access the switcher.

<span id="page-25-0"></span>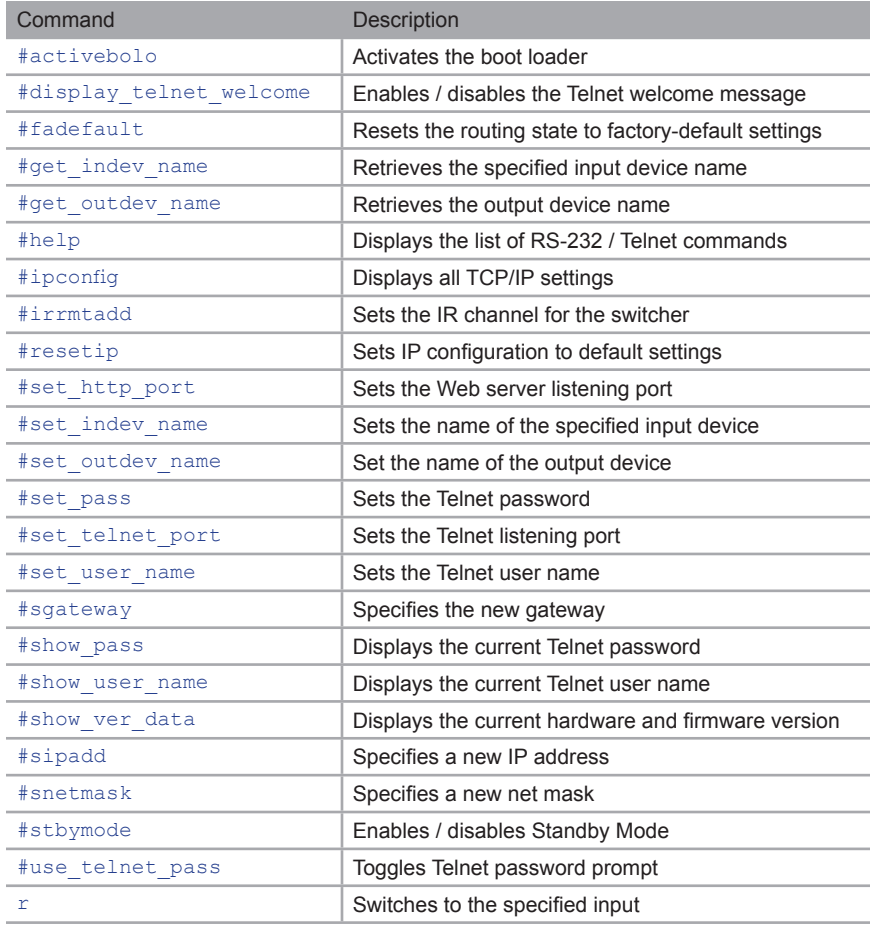

## <span id="page-26-0"></span>**#activebolo**

The #activebolo command activates the boot loader. This command is use when upgrading the firmware. See the Firmware Upgrade [Procedure](#page-43-1) for instructions on upgrading the firmware.

#### *Syntax*:

#activebolo

#### *Parameters*:

*None*

# <span id="page-26-1"></span>**#display\_telnet\_welcome**

The #display\_telnet\_welcome command enables or disables the Telnet welcome message.

#### *Syntax*:

#display telnet welcome param1

#### *Parameters*:

*param1* Value [0 ... 1]

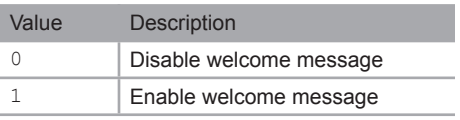

# <span id="page-27-0"></span>**#fadefault**

The #fadefault command resets the routing to factory-default settings. This command is similar to the [#resetip](#page-30-1) command, except that TCP/IP settings are preserved.

#### *Syntax*:

#fadefault

#### *Parameters*:

*None*

#### *Example*:

```
#fadefault
Return to factory default
Route to input 1
```
# <span id="page-27-1"></span>**#get\_indev\_name**

The #get\_indev\_name command retrieves the specified input name. Use the #set indev name command to assign a name to the input.

#### *Syntax*:

#get\_indev\_name

#### *Parameters*:

*param1* Input **Input Input Input I** 1... 4]

#### *Example*:

#get indev name 1 Device input name = Macbook

## <span id="page-28-0"></span>**#get\_outdev\_name**

The #get\_outdev\_name command retrieves the output device name.

#### *Syntax*:

#get\_outdev\_name

#### *Parameters*:

*None*

#### *Example*:

```
#get_outdev_name
Device output name = None
```
# <span id="page-28-1"></span>**#help**

The  $#$ help command displays the list of available RS-232 / IP commands. The  $#$ help command can also be used to provide help on a specific command.

#### *Syntax*:

#help [param1]

#### *Parameters*:

*param1* Command (optional)

#### *Notes:*

When asking for help on a specific command, the "#" character must be included as part of the command.

#### *Example*:

#help #fadefault

Cmd #fadefault: Return to factory default: Routing=1, Disable Lock power mode, IR RMT add=0

# <span id="page-29-0"></span>**#ipconfig**

The #ipconfig command displays the current TCP/IP settings.

#### *Syntax*:

#ipconfig

#### *Parameters*:

*None*

#### *Example*:

#ipconfig

------------- TCP/IP settings -------------

MAC addr = 00:1C:91:02:50:27 IP addr = 192.168.2.204 Net Mask = 255.255.255.0 Gateway = 192.168.2.1 Web Server Port = 80 Telnet Server Port = 23 Telnet password on login is set to OFF Telnet welcome at login is set to OFF

## <span id="page-30-0"></span>**#irrmtadd**

The #irrmtadd command sets the IR channel of the switcher. In order for the included IR remote control unit to function correctly with the switcher, both the IR remote control unit and the switcher must share the same IR channel. After executing this command, the DIP switch settings for the included IR remote control unit are returned. See [Setting](#page-15-0) the IR [Channel](#page-15-0) for information on setting the IR channel on the IR remote control unit.

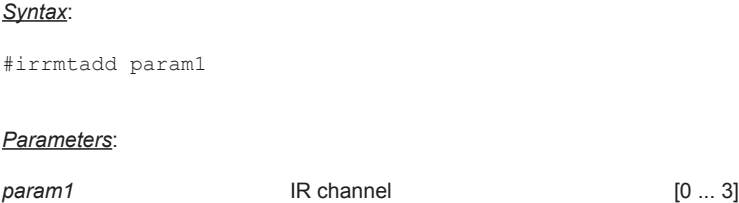

#### *Example*:

#irrmtadd 2 Set IR RMT 2

# <span id="page-30-1"></span>**#resetip**

The #resetip command resets the IP configuration to factory-default settings. The switcher must be rebooted after executing this command.

#### *Syntax*:

#resetip

#### *Parameters*:

*None*

#### *Example*:

#resetip TCP/IP configuration was cleared to default, reboot to take efect

# <span id="page-31-0"></span>**#set\_http\_port**

The #set\_http\_port command specifies the Web server listening port. The switcher must be rebooted after executing this command. The default port setting is 80.

#### *Syntax*:

#set http port param1

#### *Parameters*:

param1 **Port Port COVID-2012 PORT PORT PORT PORT PORT PORT PORT PORT PORT PORT PORT PORT** 

#### *Example*:

#set\_http\_port 82 New HTTP port set to: 82

# <span id="page-31-1"></span>**#set\_indev\_name**

The #set\_indev\_name command sets the name for the specified input. The name of the input cannot exceed 15 characters in length. Use the [#get\\_indev\\_name](#page-27-1) command to retrieve the specified input name.

#### *Syntax*:

#set indev name param1 param2

#### *Parameters*:

*param1* Input [1 ... 4] *param2* Name

#### *Example*:

#set\_indev\_name Macbook

# <span id="page-32-0"></span>**#set\_outdev\_name**

The #set\_outdev\_name command sets the name for the input. The name of the output cannot exceed 15 characters in length. Use the [#get\\_outdev\\_name](#page-28-0) command to retrieve the output name.

#### *Syntax*:

#set outdev name param1

#### *Parameters*:

*param1* Name

#### *Example*:

#set\_indev\_name Macbook

# <span id="page-32-1"></span>**#set\_pass**

The #set\_pass command sets the Telnet password. The default password is Admin. The switcher must be rebooted after executing this command. The password cannot exceed 20 characters in length. Use the  $#$ show pass command to display the current Telnet password.

#### *Syntax*:

#set\_pass param1

#### *Parameters*:

*param1* Password

#### *Example*:

#set\_pass reindeer Telnet password updated to: reindeer

# <span id="page-33-0"></span>**#set\_telnet\_port**

The #set\_telnet\_port command sets the TCP terminal server listening port. The default port setting is 23. The switcher must be rebooted after executing this command.

#### *Syntax*:

#set telnet port param1

#### *Parameters*:

param1 **Port Port COVID-2012 PORT PORT PORT PORT PORT PORT PORT PORT PORT PORT PORT PORT** 

#### *Example*:

#set telnet port 24 New Telnet port set to: 24

### <span id="page-33-1"></span>**#set\_user\_name**

The #set\_user\_name command sets the Telnet user name. The user name cannot exceed 20 characters in length. The default user name is Admin. Use the #show user name command to display the current user name.

#### *Syntax*:

#set user name param1

#### *Parameters*:

*param1* User name

*Example*:

#set user name Doc Holiday Telnet username set to: Doc\_Holiday

## <span id="page-34-0"></span>**#sgateway**

The #sgateway command sets the gateway address. The gateway must be typed using dot-decimal notation. The default gateway is 192.168.1.254. The switcher must be rebooted after executing this command.

#### *Syntax*:

#sgateway param1

#### *Parameters*:

param1 Gateway

#### *Example*:

#sgateway 192.168.1.1 New IP Gateway set to: 192.168.1.1

# <span id="page-34-1"></span>**#show\_pass**

The  $#$ show pass command displays the current Telnet password. Use the  $#$ set pass command to set the Telnet password.

#### *Syntax*:

#show\_pass

#### *Parameters*:

*None*

#### *Example*:

```
#show_pass
Telnet password: reindeer
```
## <span id="page-35-0"></span>**#show\_user\_name**

The #show user name command displays current user name. Use the #set user name command to set the user name.

#### *Syntax*:

#show\_user\_name

#### *Parameters*:

*None*

#### *Example*:

#show\_user\_name Telnet login: Admin

# <span id="page-35-1"></span>**#show\_ver\_data**

The #show ver data command displays the current hardware and firmware version.

#### *Syntax*:

#show\_ver\_data

#### *Parameters*:

*None*

#### *Example*:

#show\_ver\_data

Hardware version 0 Firmware Release version 1.4.9 Release date: Apr 22 2012 Release time: 14:56:52 Boot loader version 1.6

## <span id="page-36-0"></span>**#sipadd**

The #sipadd command sets the IP address of the switcher. The IP address must be entered using dot-decimal notation. The switcher must be rebooted after executing this command.

#### *Syntax*:

#sipadd param1

#### *Parameters*:

*param1* IP address

#### *Example*:

#sipadd 192.168.1.127 New IP set to: 192.168.1.127

## <span id="page-36-1"></span>**#snetmask**

The #snetmask command sets the subnet mask. The net mask must be entered using dot-decimal notation. The switcher must be rebooted after executing this command. The default net mask is 255.255.255.0

#### *Syntax*:

#snetmask param1

#### *Parameters*:

param1 Gateway

#### *Example*:

#snetmask 255.255.0.0 New IP mask set to: 255.255.0.0

## <span id="page-37-0"></span>**#stbymode**

The #stbymode command toggles the Standby Mode state. When Standby Mode is enabled, the LED of the currently active input will flash. Once the switcher is placed in Standby Mode, no video will be displayed. The power LED will continue to glow bright red. Placing the switcher in Standby Mode *does not* power-down the switcher.

#### *Syntax*:

#stbymode param1

#### *Parameters*:

*param1* Value [0 ... 1]

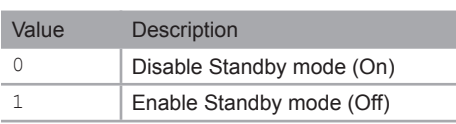

#### *Examples*:

#stbymode 1 Video power is set to OFF

#stbymode 0 Video power is set to ON

# <span id="page-38-0"></span>**#use\_telnet\_pass**

The #use\_telnet\_pass command enables or disables the login credentials when starting a Telnet session.

#### *Syntax*:

#use\_telnet\_pass param1

#### *Parameters*:

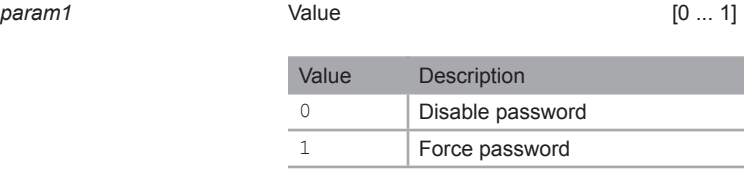

#### *Example*:

#use\_telnet\_pass 1 Telnet password on login is set to ON

#### <span id="page-39-0"></span>**r**

The  $r$  command switches to the specified input. Do not precede this command with the "#" symbol.

#### *Syntax*:

r param1

#### *Parameters*:

*param1* Input **Input Input 1...** 4]

#### *Example*:

r 3 Route to input 3

<span id="page-42-0"></span>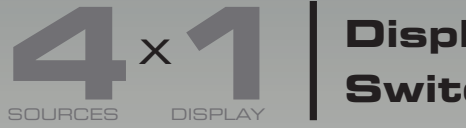

# **DisplayPort KVM Switcher**

# **04 Appendix**

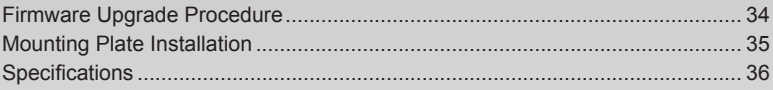

# <span id="page-43-1"></span><span id="page-43-0"></span>Firmware Upgrade Procedure

The following items are required to update firmware:

- Gefen 4x1 DPKVM Switcher
- Computer running Windows XP
- Terminal-emulation program (e.g. HyperTerminal)
- RS-232 cable (do not use a null-modem cable)
- Firmware files (downloaded from Gefen Web site)

To begin the update procedure use the #activebolo command. The following set of instructions will be using Hyperterminal.

- 1. Power-on the switcher.
- 2. Connect an RS-232 cable to the PC and open the terminal program. See RS-232 [Settings](#page-23-1) for configuration information.
- 3. Type the command #activebolo and press the ENTER key.
- 4. Type and enter the #activebolo command a second time.

The following will be displayed on the terminal screen:

============================== Download new program\_\_\_\_\_\_\_1<br>Cancel Cancel ==============================

5. Press the '1' on the computer keyboard to select Download new program.

The following will be displayed:

Waiting for the file to be sent ... (press 'a' to abort)

- 6. In Hyperterminal, click Transfer --> Send File...
- 7. Select the firmware file using the Browse button.
- 8. Select YModem from the Protocol drop-down list.
- 9. Click the Send button on the Send File dialog.

The firmware update procedure will begin. This process should take a few moments. After the firmware update is successful, the following will be displayed in the terminal program.

Programming Completed Successfully!

# <span id="page-44-0"></span>Mounting Plate Installation

Rack mount ears are provided for installation of this unit into a 1U rack mount space.

- 1. Locate the side screws on the unit.
- 2. Remove the front 2 screws that are located closest to the front of the unit.
- 3. Using the removed screws, screw the rack mounting bracket into the unit.
- 4. Repeat the procedure on the opposite side of the unit.

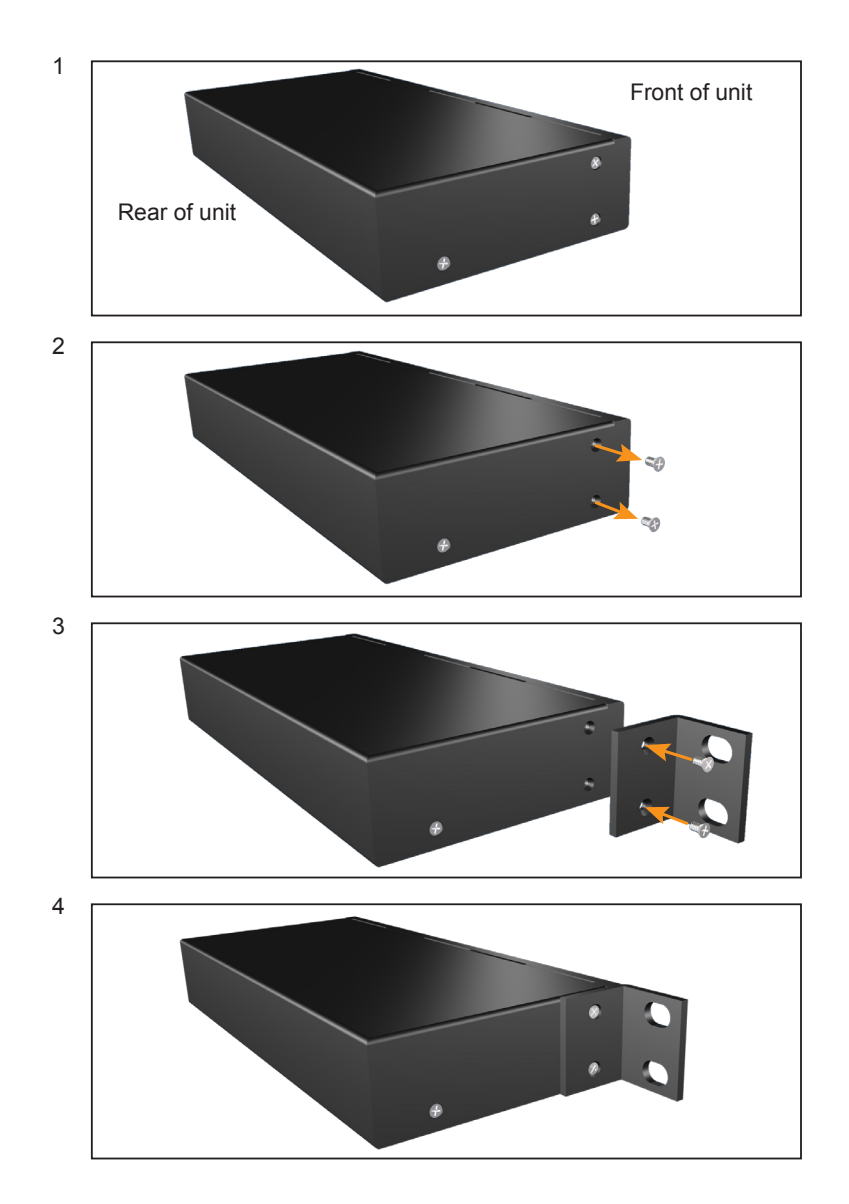

# <span id="page-45-0"></span>Specifications

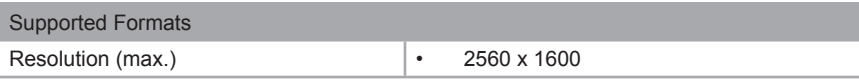

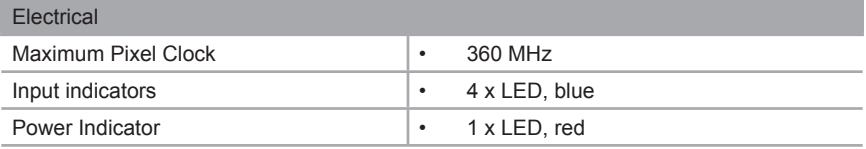

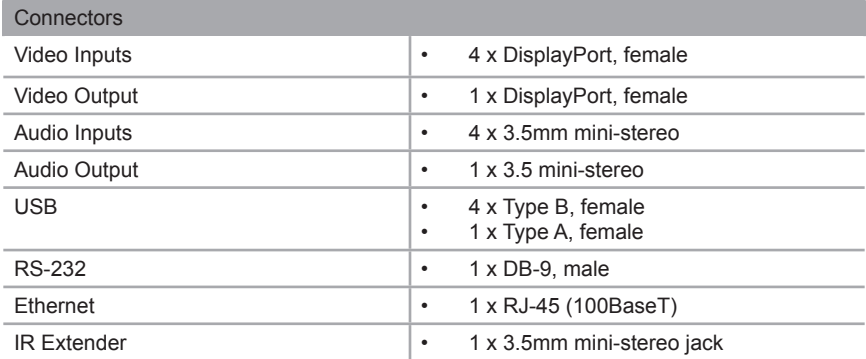

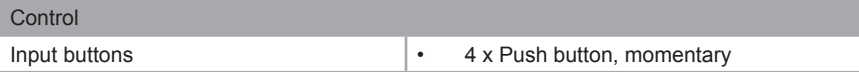

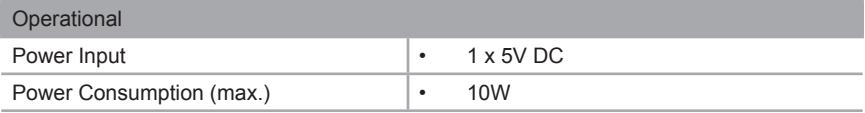

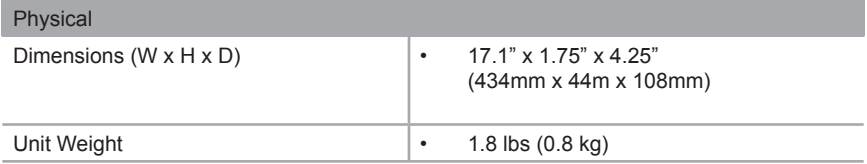

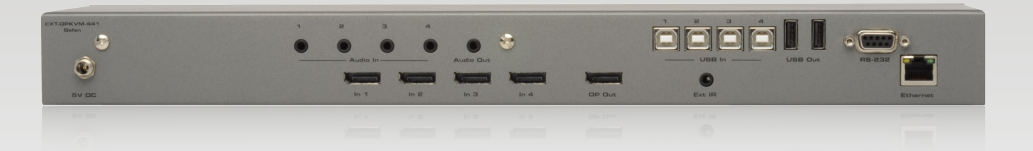

Stretch it, Switch it, Split it, Control it. Gefen's got it. ®

20600 Nordhoff St., Chatsworth CA 91311 1-800-545-6900 818-772-9100 fax: 818-772-9120 www.gefen.com support@gefen.com

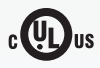

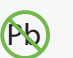

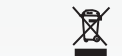

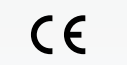

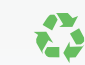

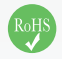

This product uses UL or CE listed power supplies.